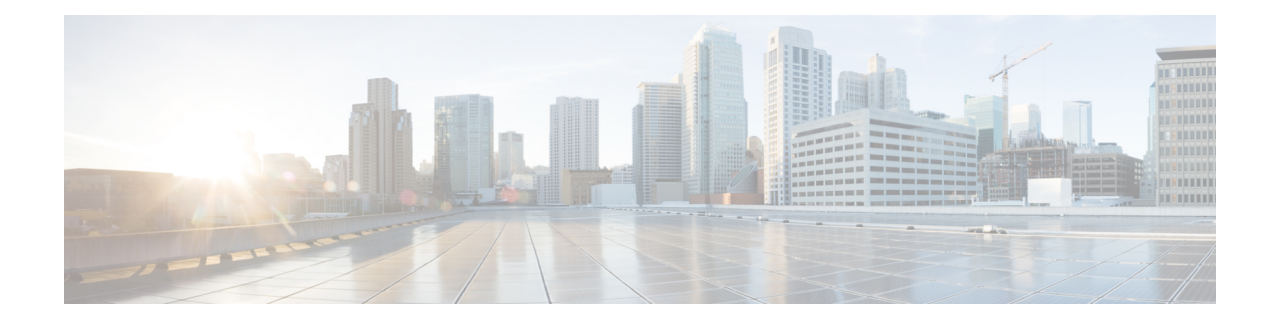

# **Start the Initialization Wizard for Cisco Unified Communications Manager (CUCM)**

This window appears the first time you log in to the system after installing the Cisco Unity Express software. Perform the following tasks:

- Call Agent [Integration,](#page-1-0) on page 2—Use this option to change the call agent from Cisco Unified Communications Manager (CUCM) to Cisco Unified Communications Manager Express (CUCME).
- View Current [Settings,](#page-1-1) on page 2—Use this option to display several system parameters that were defined when the Cisco Unified Communications Manager software was installed. Also displays the default Cisco Unity Express settings.
- Run the Initialization Wizard. See [Overview,](#page-2-0) on page 3.

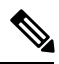

**Note** You cannot run the Initialization Wizard after choosing the following option.

- Skip Initialization Wizard and Log off—Use this option only if you are using the Cisco Unity Express command-line interface to configure the system parameters.
- Log Off (Run Initialization Wizard Later)
- Call Agent [Integration,](#page-1-0) on page 2
- Current [Settings,](#page-1-1) on page 2
- [Overview,](#page-2-0) on page 3
- Cisco Unified [Communications](#page-2-1) Manager Login, on page 3
- Import Cisco Unified [Communications](#page-2-2) Manager Users, on page 3
- [Configure](#page-3-0) System Defaults, on page 4
- [Configure](#page-4-0) Call Handling, on page 5
- Commit Your [Information,](#page-4-1) on page 5
- View the [Status,](#page-5-0) on page 6

# <span id="page-1-0"></span>**Call Agent Integration**

This pull-down menu enables you to change the call agent. For example, you can change the call agent from Cisco Unified Communications Manager (CUCM) to Cisco Unified Communications Manager Express (CUCME).

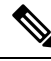

Use this option with caution. Changing the call agent will permanently delete all non-local site related configuration and reboot the system automatically. **Note**

**Step 1** Select the call agent from the pull-down menu.

You will receive a warning notifying you that changing the call agent will permanently delete all non-local site related configuration and reboot the system automatically.

**Step 2** Click Ok to continue or Cancel to cancel the operation.

The system reloads. Once the system reload is complete, you will receive a notice that the system is not initialized, and that only Administrator logins are allowed.

<span id="page-1-1"></span>**Step 3** Log in to the administrative interface using your User Name and Password.

# **Current Settings**

This window displays current system settings that were configured when the Cisco Unified Communications Manager application was installed. It also displays the Cisco Unity Express settings configured at the time of installation. You cannot change the system settings from this window. Run the Initialization Wizard to change the values.

- Language
- Mailbox Size
- Maximum Caller Message Size
- Message Expiry Time
- Voice Mail Number (CUCM)
- Voice Mail Number (SRST)
- Auto Attendant Access Number (CUCM)
- Auto Attendant Access Number (SRST)
- Voice Mail Operator Extension
- Auto Attendant Operator Extension
- Administration via Telephone Call-in number (CUCM)
- Administration via Telephone Call-in number (SRST)
- SIP MWI Notification Mechanism

#### <span id="page-2-0"></span>**Overview**

When logging in to the system for the first time, use the Initialization Wizard to configure your system. The Initialization Wizard is a software tool that has a series of windows that help you configure Cisco Unity Express. The wizard starts automatically the first time you log in to the graphical user interface (GUI).

Some of the information shown on the wizard windows comes from system parameters that were configured during the installation of the Cisco Unified Communications Manager system and the Cisco Unity Express software.

## <span id="page-2-1"></span>**Cisco Unified Communications Manager Login**

Enter the required information in the fields:

- Primary Cisco Unified Communications Manager
- Secondary Cisco Unified Communications Manager (Optional)
- Tertiary Cisco Unified Communications Manager (Optional)
- Web User Name (Optional)
- Web Password (Optional)
- JTAPI User Name
- JTAPI Password

To go to the Import Cisco Unified [Communications](#page-2-2) Manager Users, on page 3 window, click Next.

#### <span id="page-2-2"></span>**Import Cisco Unified Communications Manager Users**

The Importing Cisco Unified Communications Manager Users window displays any users who were configured at the same time as the Cisco Unified Communications Manager software was installed. You can import any or all of those users into the Cisco Unity Express database. If no users are displayed, you can configure users after the initialization process is completed.

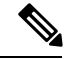

**Note**

If you are importing Cisco Unified Communications Manager users, the usernames cannot contain spaces. If you import Cisco Unified Communications Manager user IDs that contain spaces, an error appears after your information is committed.

The Import Users window contains the following fields:

• User ID

- Extension number
- Primary Extension
- Mailbox—option to create a voice mailbox for the user
- Administrator
- **Step 1** If any users are listed, in the column to the left of the users' names, do one of the following:
	- To import all the users in the list to the Cisco Unity Express database, click the box next to User ID. This places a check mark in the box next to each user ID.
	- To import specific users to the Cisco Unity Express database, click the box next to each user ID that should be imported into the database. Users who are not in the Cisco Unity Express database will not have a voice mailbox.
- **Step 2** In the Primary Extension column, select a primary extension for the user. The primary extension is the main extension that callers dial to reach a user. If no primary extension is designated for a user, that user cannot receive voice-mail messages, but will be reachable by callers using the dial-by-name feature. In this field, None means that none of the displayed extensions for the user is the primary extension. You can designate a mailbox for this user now, but the user cannot access it until you configure the user's primary extension at a later time.
- **Step 3** In the Mailbox column, do one of the following:
	- To create a mailbox for all users, click the box next to Mailbox. This places a check mark in each user's box in the column. Cisco Unity Express creates the mailbox when the initialization process is complete.
	- Clicking this box creates a mailbox for all users displayed in the list. If you selected specific users in Step 2, do not click this box. **Note**
		- To create a mailbox for specific users, click the box in the Mailbox column for each user who should have a mailbox.
- **Step 4** In the Administrator column, do one of the following:
	- To assign administrative privileges to all users, click the box next to Administrator. Note: If you selected specific users in Step 2, do not click this box.
	- To assign administrative privileges to specific users, click the box in the Administrator column for each user who should have this permission.
- <span id="page-3-0"></span>**Step 5** To go to the [Configure](#page-3-0) System Defaults, on page 4 window, click Next.

# **Configure System Defaults**

Use this procedure to configure system defaults when running the Initialization Wizard. The values shown in this window are Cisco Unity Express default values. These values affect all users and mailboxes in the voice-mail system. To change values for individual users, see [Configure](cue_gui_chapter5.pdf#nameddest=unique_13) Users for Cisco Unified [Communications](cue_gui_chapter5.pdf#nameddest=unique_13) Manager (CUCM).

The Defaults window displays following fields. If necessary, enter new values into the fields.

• System default Language

- Password and PIN Options:
- Password options
- Personal identification number (PIN)
- Mailbox Defaults:
- Mailbox Size
- Maximum Caller Message Size
- Message Expiry Time

To go to the [Configure](#page-4-0) Call Handling, on page 5 window, click Next.

# <span id="page-4-0"></span>**Configure Call Handling**

Use this procedure to configure call handling when running the Initialization Wizard. You can change these values later by Configure Voice-Mail [Call-Handling](cue_gui_chapter36.pdf#nameddest=unique_15) Parameters.

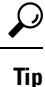

Ш

The Voice Mail number, Auto Attendant number, and Greeting Management number fields should not contain the same telephone number. However, the operator extensions can be the same for these systems.

The Voice Mail Call Handling window displays the following fields. If necessary, enter the Call in Numbers for Voice Mail, Auto Attendant and the Administration via telephone (AVT) system.

- Voice Mail Phone Number
- Voice-Mail Operator extension
- Auto attendant access number
- Auto attendant operator extension
- Administration via Telephone (AvT) number
- SIP MWI notification mechanism

To go to the Commit Your [Information,](#page-4-1) on page 5 window, click Next.

## <span id="page-4-1"></span>**Commit Your Information**

The Commit window displays the values that you set up using the Initialization Wizard. Use the scroll bar to view additional parameters. At this point, none of these values has been saved to the Cisco Unity Express database.

Procedure

**Step 1** If any value is not correct, click Back to return to the appropriate screen and change the value.

- **Step 2** If you want to save these values as the default startup system configuration, click the box to the left of "Finally, save to startup configuration....".
- **Step 3** If all the values are correct, click Finish to save the values and complete the initialization. The status window appears (see View the [Status,](#page-5-0) on page 6). The default values are stored in the Cisco Unity Express database, and users designated as administrators are added to the Administrator group.
	- If you are importing Cisco Unified Communications Manager users, the usernames cannot contain spaces. If you import Cisco Unified Communications Manager user IDs that contain spaces, an error appears after your information has been committed. **Note**

You can change default parameters later. See Related Topics.

#### **Related Topics**

[Configure](cue_gui_chapter24.pdf#nameddest=unique_18) Domain Name Settings Add a [New](cue_gui_chapter5.pdf#nameddest=unique_19) User Add a New [Mailbox](cue_gui_chapter29.pdf#nameddest=unique_20)

#### <span id="page-5-0"></span>**View the Status**

The Initialization Wizard Status window appears after you have completed the Initialization Wizard and contains the fields shown in the following table. The field values show whether the information was updated or the action failed.

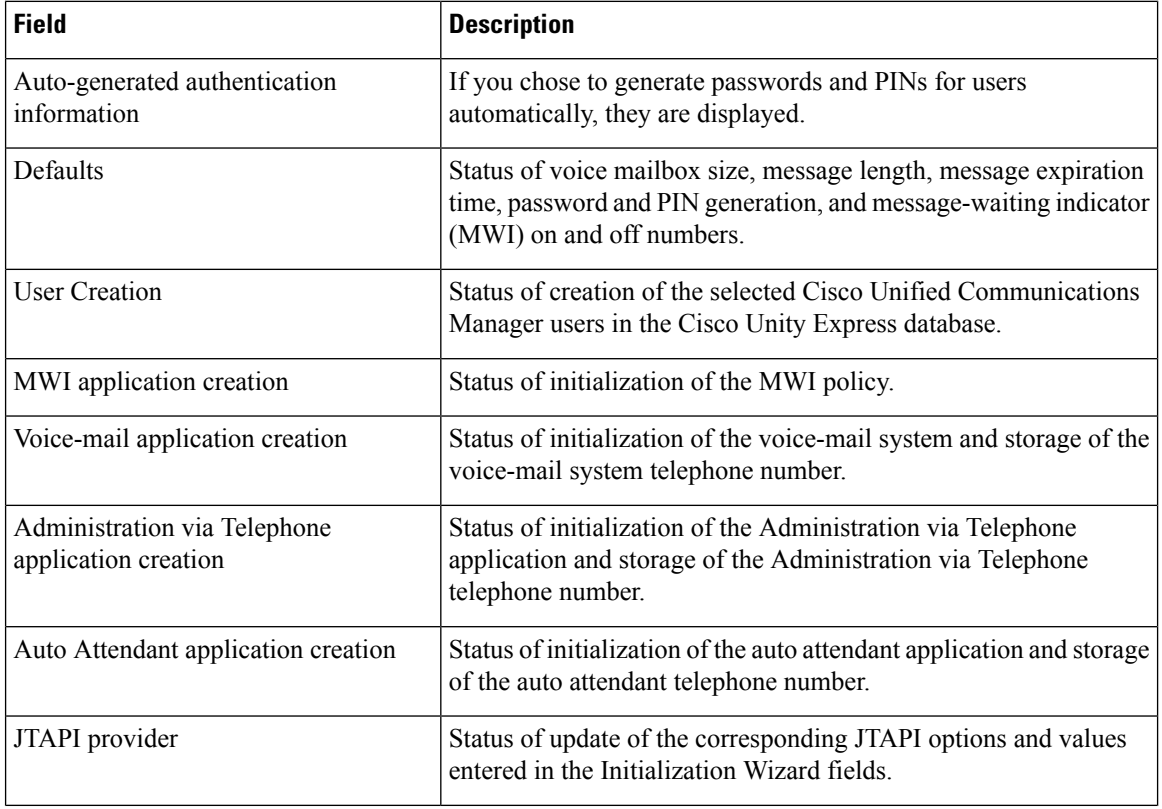

Click View/Hide details next to the fields to display information or error messages.

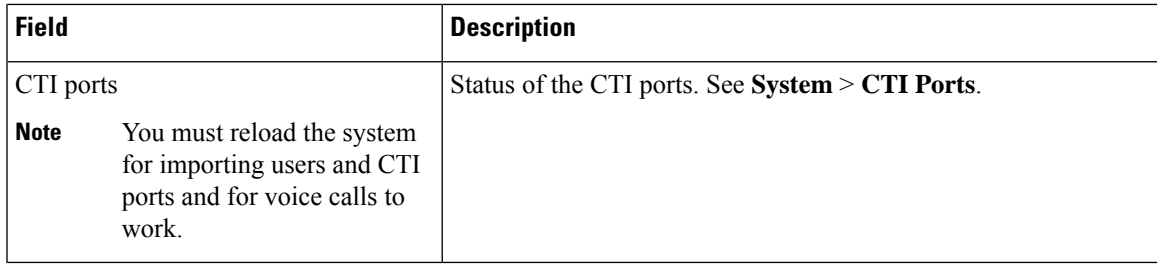

Logout or Reload Cisco Unity Express.

I

I

٦